## **МІНІСТЕРСТВО ОСВІТИ І НАУКИ УКРАЇНИ**

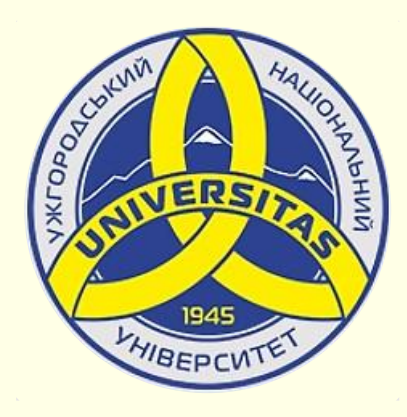

**Державний вищий навчальний заклад УЖГОРОДСЬКИЙ НАЦІОНАЛЬНИЙ УНІВЕРСИТЕТ**

**Центр інформаційних технологій**

**Володимир Нелюбов, Олексій Куруца**

# **ПРЕЗЕНТАЦІЯ НАВЧАЛЬНИХ МАТЕРІАЛІВ ГІПЕРПОСИЛАННЯ**

Це ознайомча версія презентації в форматі PDF, в який не відтворюються: відео, звук, ефекти анімації тощо. Повнофункціональна версія презентації в форматі PowerPoint розміщена за адресом<https://bit.ly/31q8qXV>

> Ужгород **Ужгород** 2014 **2020**

Нелюбов В. О.**,** Куруца О. С. Презентація навчальних матеріалів. Гіперпосилання: електронний ресурс. Ужгород: ДВНЗ "УжНУ", 2020. Систем. вимоги: Windows 7, 8, 10. MS PowerPoint 16, 19, 365. URL: <https://www.uzhnu.edu.ua/uk/infocentre/26923>

В статті розглянуто створення на слайдах внутрішніх і зовнішніх гіперпосилань.

Рецензенти:

− кандидат фізико-математичних наук, доцент, завідувач кафедри природничо-математичної освіти та інформаційних технологій Закарпатського інституту післядипломної педагогічної освіти Орос В. М.

‒ директор навчально-наукового інституту євроінтеграційних досліджень, кандидат історичних наук, професор кафедри міжнародних студій та суспільних комунікацій Артьомов І. В.

Рекомендовано до публікації науково-методичною радою ДВНЗ «УжНУ» (протокол № 5 від 22 жовтня 2020р.), затверджено Вчено Радою ДВНЗ «УжНУ» (протокол № 7 від 27 жовтня 2020р.)

> $© B.O.$ Нелюбов, О.С. Куруца, 20 © УжНУ, 2020

Робота зі статтею здійснюється керуванням кнопками і клавішами.

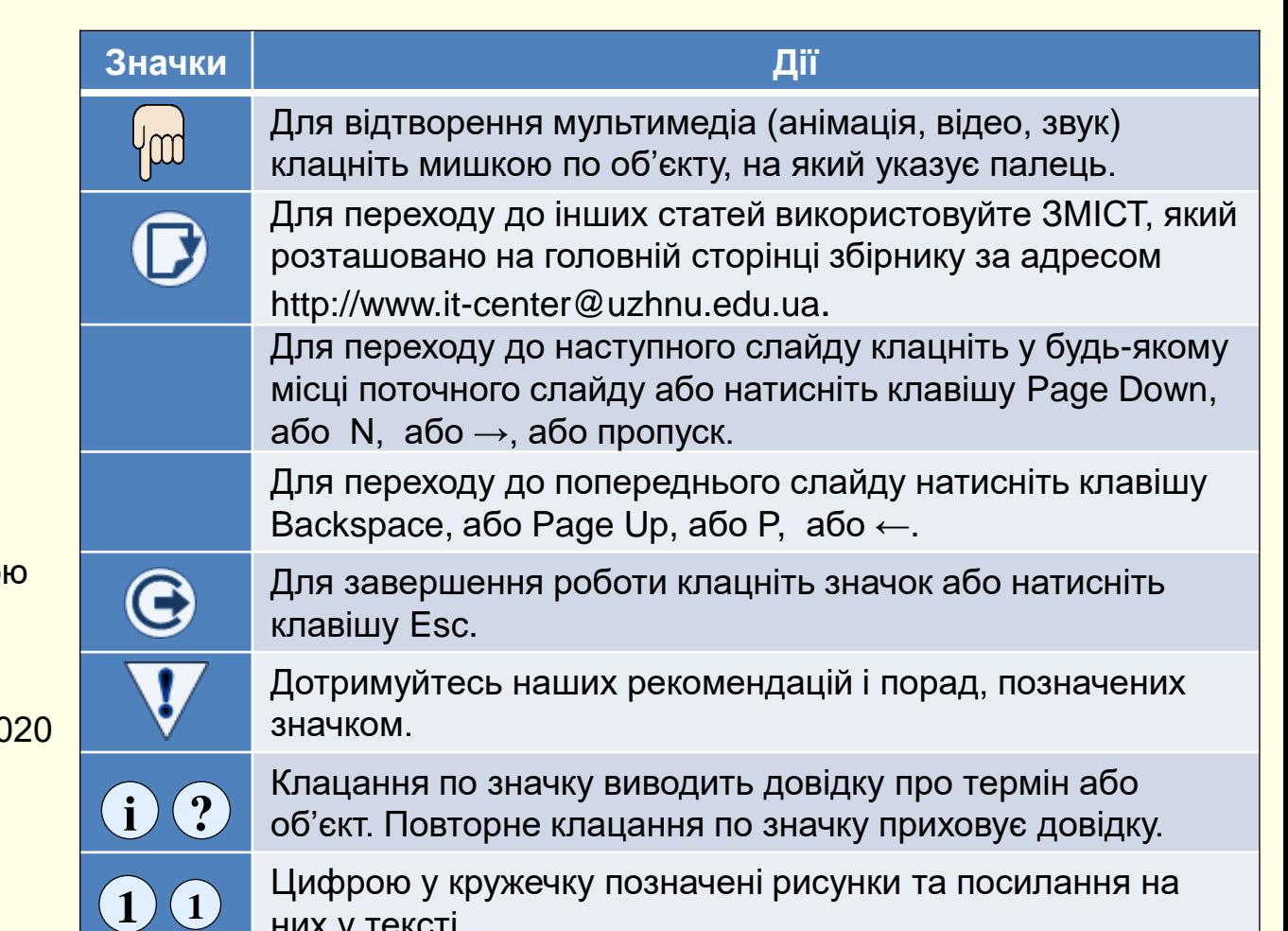

них у тексті.

### Гіперпосилання на слайди в підручнику

Е-підручник має складну структуру та складається з великої кількості зв'язаних елементів. Приклад структури е-підручника наведено у нашій статті *[Етапи підготовки та структура підручника](../../Проект е-навчання/Етапи підготовки та структура підручника.pptx)*. Крім того потрібна інформація може знаходитися у будь-якому мистці вашого ПК, або буд-де у мережі. Автор підручника має передбачити та забезпечити доступ читача до потрібної інформації, що може знаходитись будь-де. Для цього використовується механізм *Гіперпосилань* або просто *Посилань*.

До будь-якого об'єкта на слайді (тексту, рисунку, кнопки, піктограми тощо) додається посилання (адреса) на будь-який об'єкт до якого необхідно перейти. Тобто передбачається адекватна реакція підручника на дії читача. Це забезпечує таку важливу характеристику е-підручника як *інтерактивність*. На прикладах розглянемо створення внутрішніх посилань на слайди всередині підручника та зовнішніх посилань на файли поза межами підручника.

#### *Внутрішні посилання*

Переважна більшість посилань здійснюється між слайдами в межах епідручника. В загальному випадку необхідно забезпечити наступні переходи:

**1** графічного об'єкту ; − перехід між слайдами в прямому і зворотному напрямках, наприклад, перехід зі слайда з текстовим поясненням навчального матеріалу до слайда з відео поясненням та повертання до текстового слайду. Зазвичай посилання додаються до тексту або будь-якого

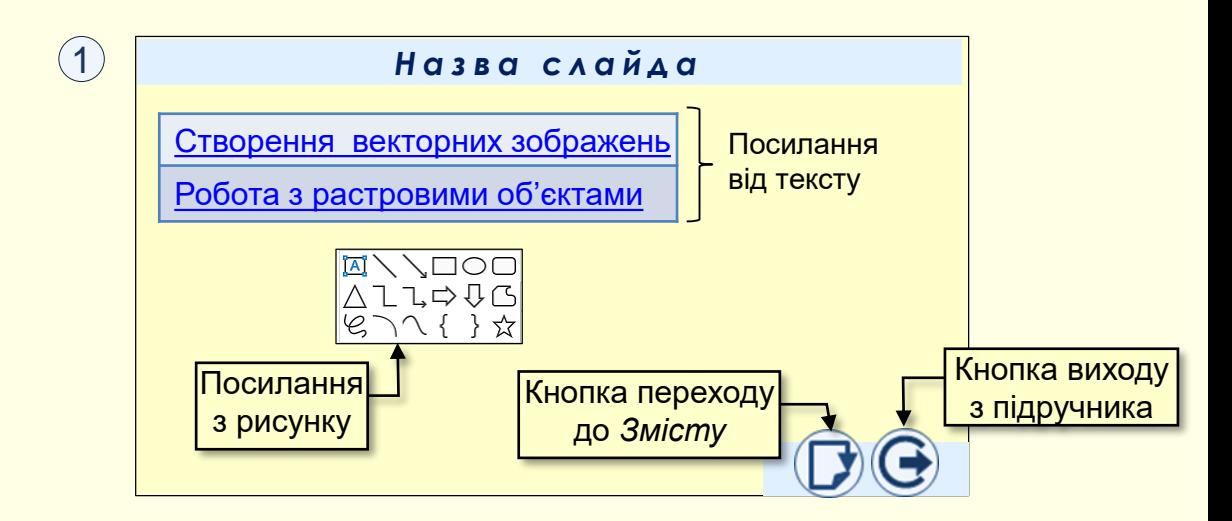

- − перехід до будь-якого слайду зі змісту;
- − перехід з будь-якого слайду до змісту;
- − вихід з підручника з будь-якого слайда.

Зазвичай останні три переходи та дії здійснюються додаванням посилань до кнопок або піктограм  $\left( \mathbf{1} \right)$  .

Зрозуміло, що попередньо повинні бути створені слайди з об'єктами, від яких здійснюються посилання та слайди з об'єктами, на які здійснюються посилання.

Спочатку необхідно виділити об'єкт (текст, малюнок, фотографію тощо), наприклад, виділено текст *Створення векторних об'єктів*. Після чого необхідно виконати команду *Вставлення → Посилання*   $\rightarrow$ Вставити посилання (1).

Відкриється діалог *Додавання гіперпосилання* ②, в якому в групі *Зв'язати з:* обрати опцію *місцем у документі*. В групі *Виберіть місце в документі* відображаються всі наявні в підручнику слайди, де необхідно клацнути потрібний (у прикладі, Слайд 71). Цей слайд одночасно з'являється в групі *Перегляд слайда*, що полегшує орієнтування. Після натискання кнопки *OK* буде встановлено посилання від виділеного тексту до слайда, про що свідчить зміна кольору напису на синій і його підкреслення  $\left( 3\right) .$ 

Після того як створено гіперпосилання на потрібний об'єкт діалогове вікно *Додавання гіперпосилання*  $\left(\textcolor{red}{1}\right)$  не закривається. У верхньому лівому кутку вікна необхідно натиснути кнопку *Підказка*. Відкриється діалог *Підказка для гіперпосилання*  $\left(4\right)$ , в полі якого необхідно ввести текст підказки, наприклад, *Створення та редагування векторних об'єктів на слайдах*.

Тепер, при наведенні вказівника миші з на об'єкт з гіперпосиланням, він перетвориться на вказівний палець та випливе віконце з підказкою 3) 5. Це важливо для графічних об'єктів з гіперпосиланнями, бо **послі в перехід до послі в перехід до перехід до** вони не відрізняються від звичайних об'єктів без посилань.

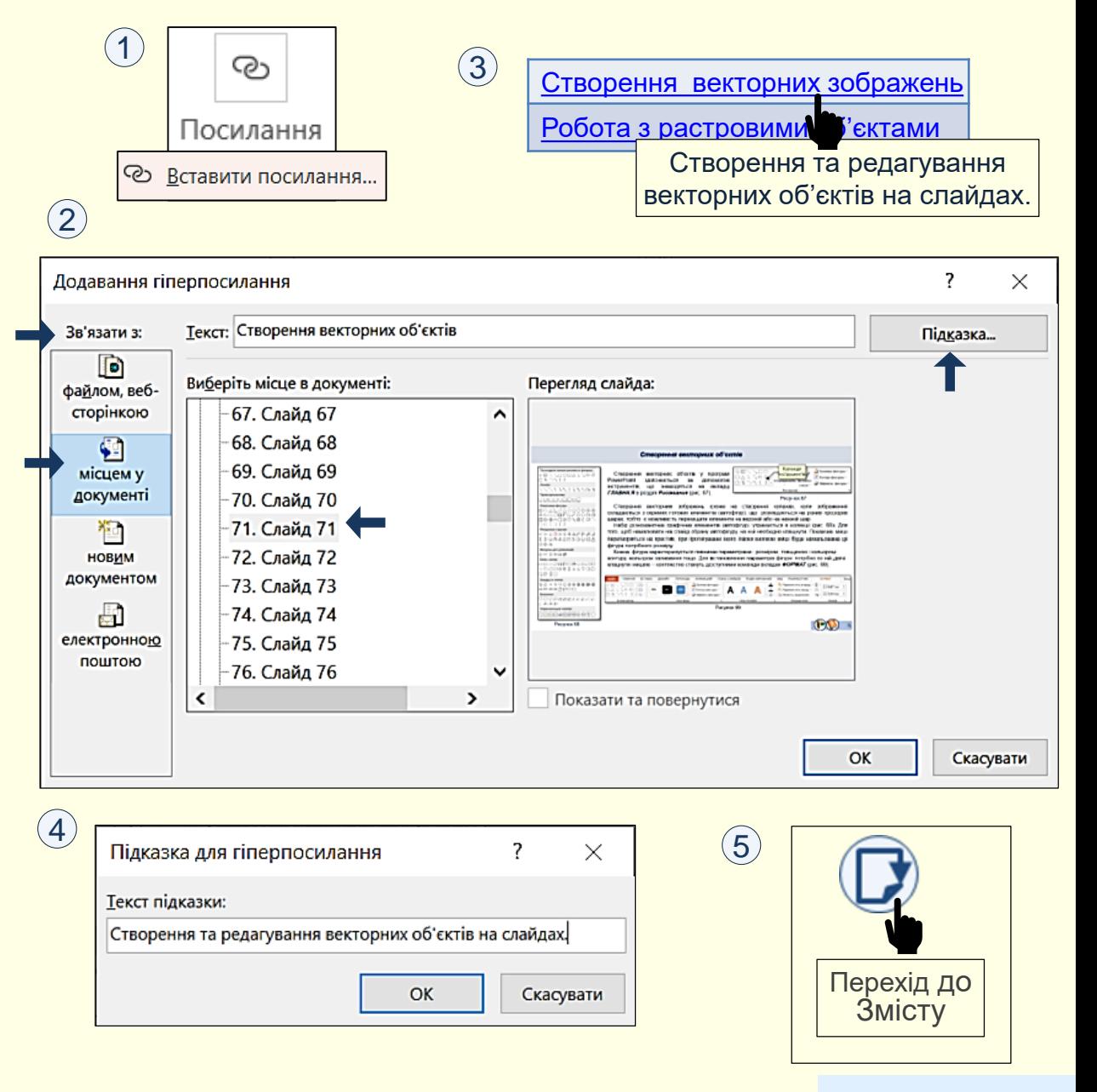

## Гіперпосилання на зовнішній файл

Послідовність дій по створенню посилання на файл, що знаходиться по-за підручником, майже не відрізняються від дій по створенню внутрішнього посилання. Відмінність полягає у визначені місця розташування файлу, на який здійснюється посилання.

Так само спочатку необхідно виділити об'єкт (текст, малюнок, фотографію тощо), наприклад, виділено текст *Анімація об'єктів на слайдах*. Після чого необхідно виконати команду *Вставлення → Посилання →Вставити посилання*.

Відкриється діалог *Додавання гіперпосилання* ①, в якому в групі *Зв'язати з:* обрати опцію *Файлом, веб-сторінкою*. У полі *Папка* з розкривного списку необхідно обрати папку на ПК, у якій зберігається потрібний файл, наприклад, *> Цей комп'ютер > Локальний диск (D:) > Документи > Проєкт е-навчання*. У центрі вікна відобразяться всі файли, що зберігаються в цій папці. Клацанням необхідно обрати потрібний, ввести підказку та натиснути ОК. Посилання буде встановлено.

Посилання на зовнішні файли мають той суттєвий недолік що ці файли з різних причин можуть бути вилучені або переміщені в інше місце. Наприклад, розробник підручника ніяк не може контролювати стан файлів у мережі. Другий недолік − неможливо зробити посилання на частину зовнішнього файлу (на декілька сторінок документу Word, на частину слайдів презентації PowerPoint, на якусь сторінку Сайту тощо.

#### 1

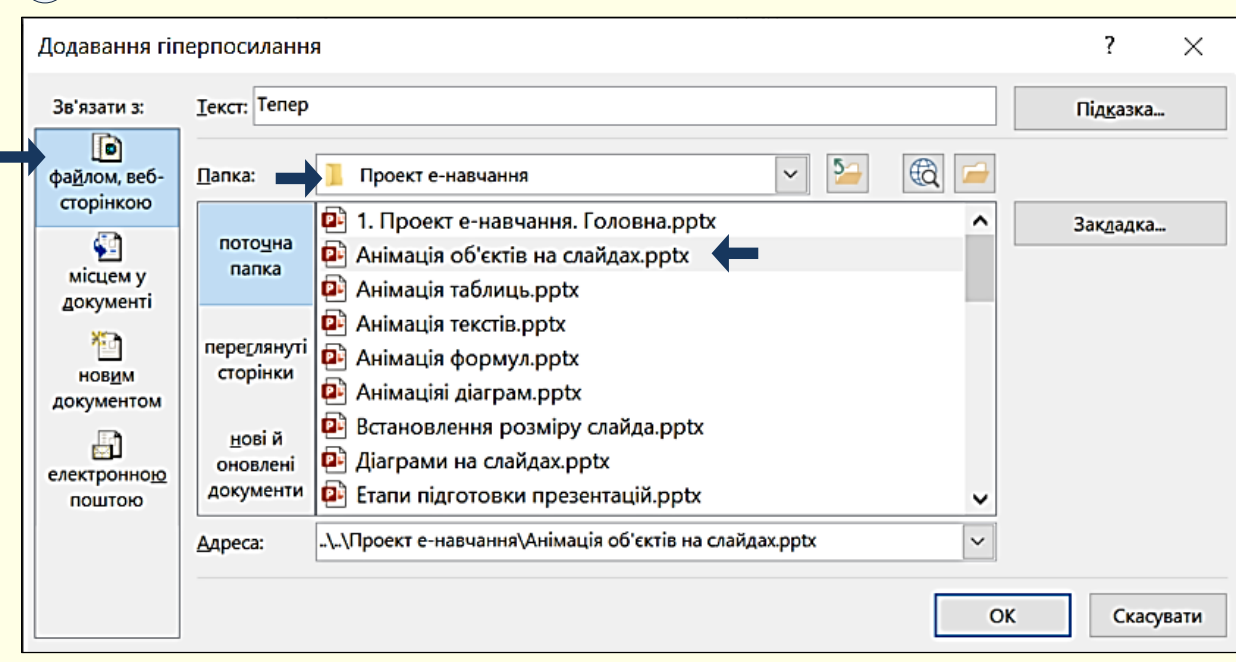

У більшості випадків вирішити цю проблему можна у такий спосіб:

1. Зробити копію всіх необхідних матеріалів із зовнішніх файлів;

2. Розмістити ці копії на окремих слайдах і додати їх у кінець підручника;

3. Зробити внутрішні посилання на ці слайди.

Але якщо розмір файлів завеликий для пересилання по Мережі та їх використання в режимі онлайн, або для здійснення віртуальних екскурсій по музеях і пам'ятках архітектури тощо все ж таки знадобиться зробити зовнішні посилання безпосередньо на веб сторінки.

Перед створенням посилання необхідно переглянути потрібну веб сторінку щоб впевнитися у її існуванні та працездатності і скопіювати її адресу.

Далі на слайді необхідно виділити текст або об'єкт, до якого буде додано гіперпосилання, наприклад, виділено текст − *музеї світу* та виконати команду *Вставлення → Посилання*. Якщо у буфері обміну буде знаходитися адреса веб-сторінки, то відкриється діалог  $\left(1\right)$ , у якому можна обрати цю адресу і посилання відразу буде встановлено. Однак до посилання не буде додано пояснення. Щоб додати пояснення необхідно обрати команду *Вставити посилання.*  Відкриється діалог *Додавання гіперпосилання* ②, в якому в групі *Зв'язати з:* обрати опцію *Файлом, веб-сторінкою* а в поле *Адреса* − ввести адресу веб-сторінки, у прикладі це https://muzei-mira.com/. Після додавання підказки посилання може виглядати так *[музеї світу.](https://muzei-mira.com/)*

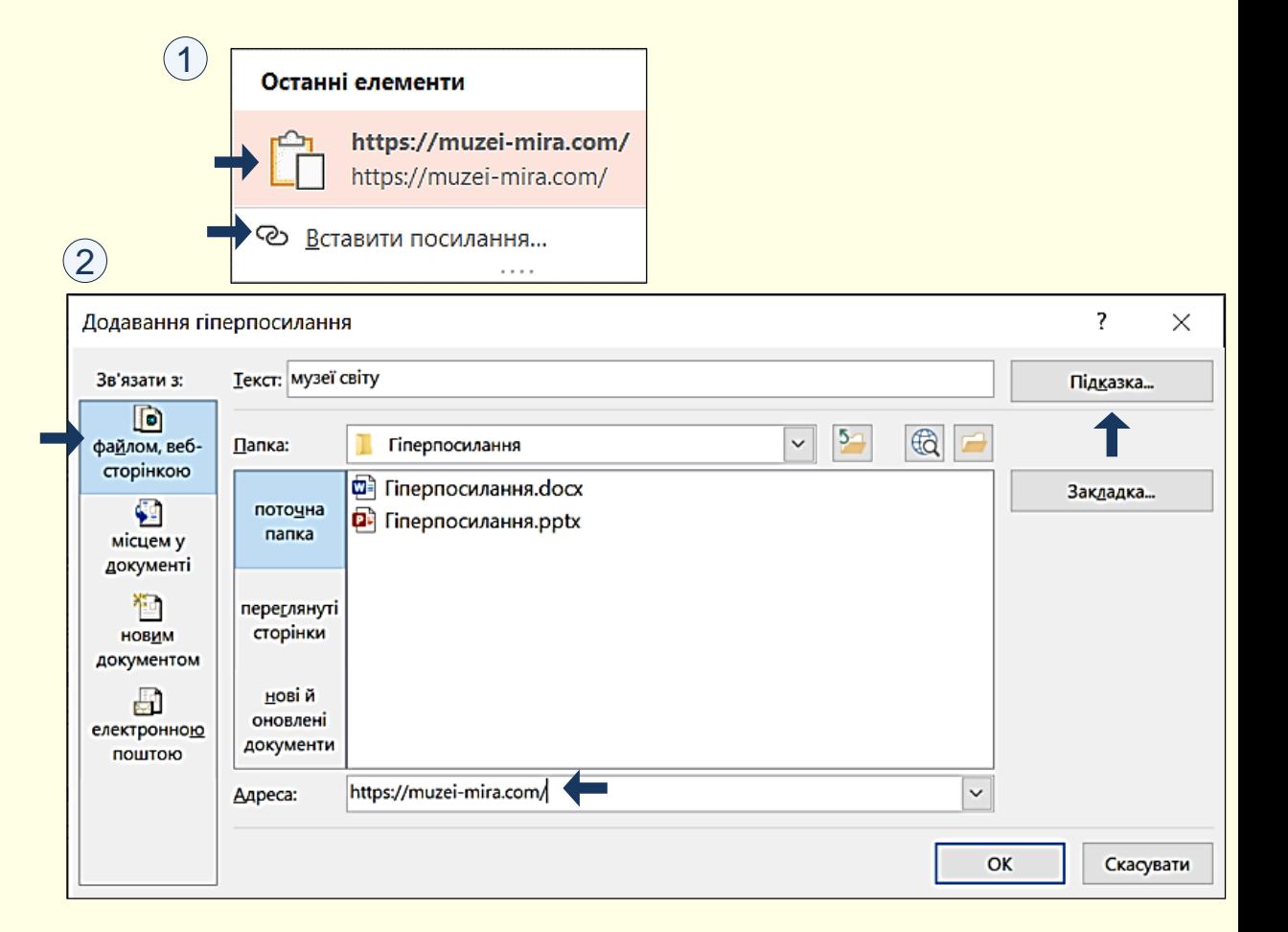

## *Н а с т р о ю в а н н я д і ї*

Керування е-підручником зручно здійснювати кнопками, за якими закріплено певні дії. Клацання по такій кнопці приводить до виконання дії. Наприклад, на кожному слайді доцільно розмістити кнопку, клацання по який завершує роботу з підручником і виходить з нього.

Зазвичай кнопки дій розміщуються на слайдах у тих-самих місцях. Наприклад, кнопку *завершення роботи* та виходу доцільно розміщувати у правому нижньому куті слайда. Зображення кнопок можуть бути будь-якими, з написами або без написів. Бажано, щоб ці зображення були "інтуїтивно-зрозумілими", тобто по зображенню можна зрозуміти, яка дія буде виконана.

**1** зображення. Їх можна знайти в колекції *Фігур* або *Піктограм*  Кнопку можна нарисувати самостійно, або використати готове розділу *Ілюстрації*. У цьому проєкті використана кнопка  $\bigcirc$ .

Після виділення кнопки необхідно виконати команду *Вставлення → Посилання → Дія* ⑵ . Відкриється діалог *Настроювання дії* ③ ,в якому потрібно встановити перемикач *Перейти за гіперпосиланням* і з розкривного списку вибрати потрібну команду. У прикладі обрано **4** команду *Завершити показ.*

У діалозі можна також обрати звук, що буде супроводжувати виконання команди.

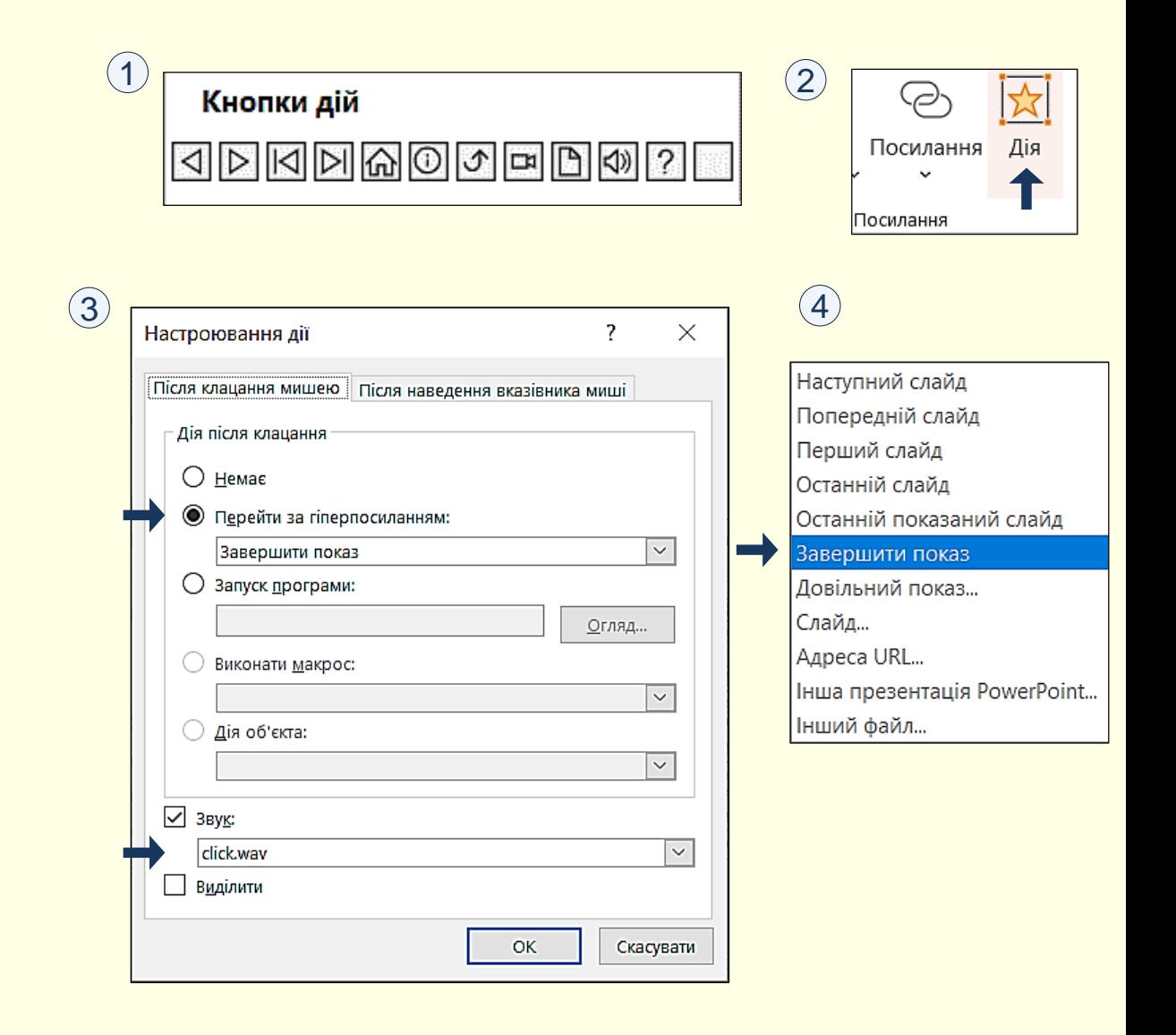